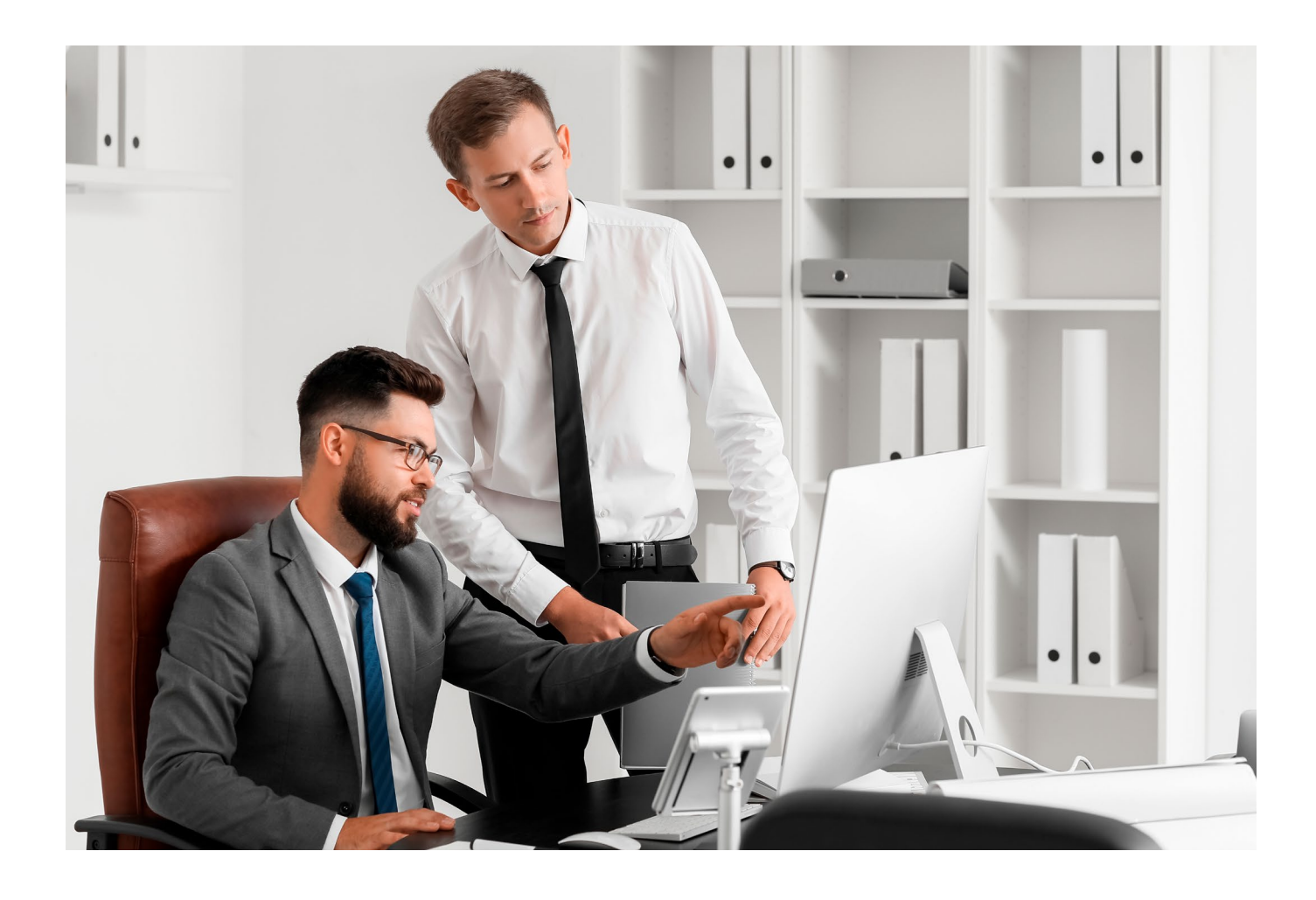

# LEX Alert Urzędowy

Instrukcja obsługi dla użytkownika - tworzenie listy odbiorców

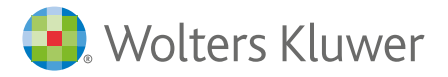

# W jaki sposób mogę utworzyć listę odbiorców biuletynu w LEX Alert Urzędowy?

W celu utworzenia listy odbiorców w LEX Alert Urzędowy należy przejść do zakładki Odbiorcy i wybrać jedną z dwóch dostępnych w produkcie opcji:

Dodaj odbiorcę - opcja pozwala na pojedyncze dodawanie odbiorcy do listy.

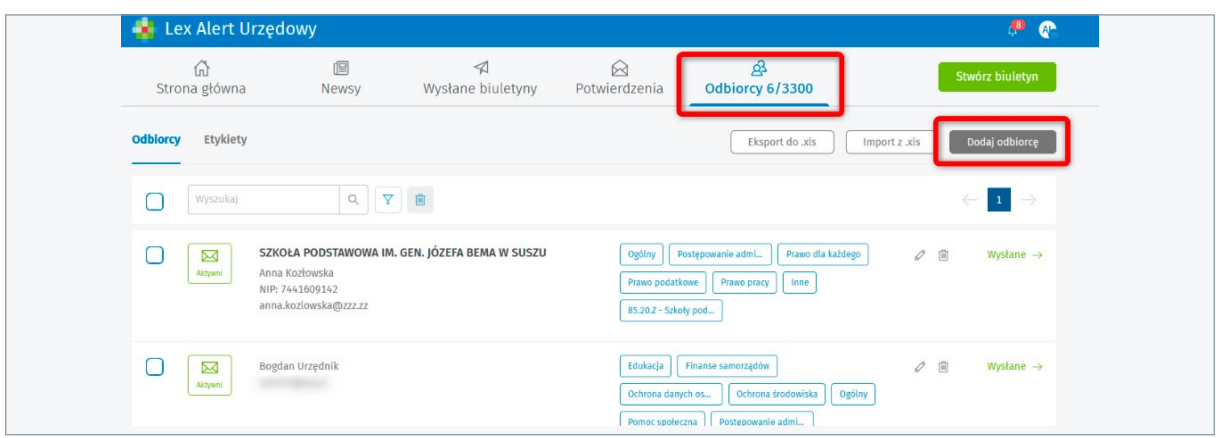

W celu dodania odbiorcy do listy należy uzupełnić wszystkie obowiązkowe pola oraz zaznaczyć co najmniej jedną etykietę, zgodną z zainteresowaniami odbiorcy newslettera, następnie kliknąć w Zapisz. Odbiorca zostanie dodany do listy.

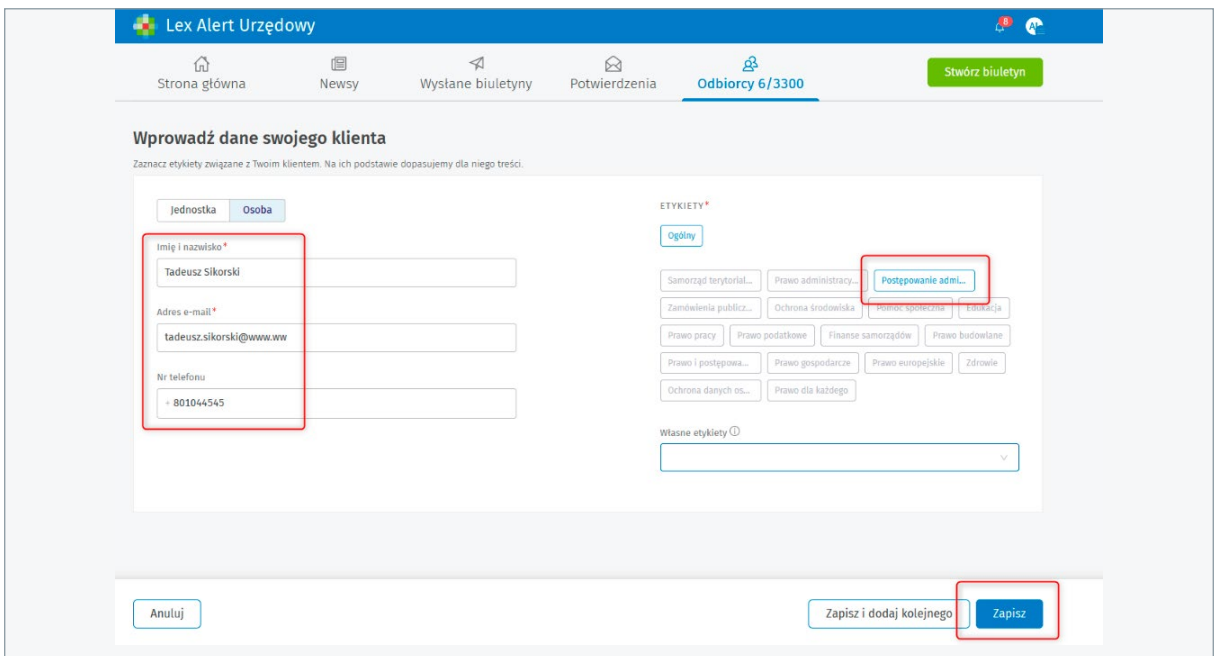

Import – opcja ta pozwala na hurtowe wprowadzenie do produktu listy odbiorców za pomocą pliku excel. Po kliknięciu na opcję Import należy ściągnąć na komputer wzorcowy plik excel naciskając na "pobierz wzór pliku .xls".

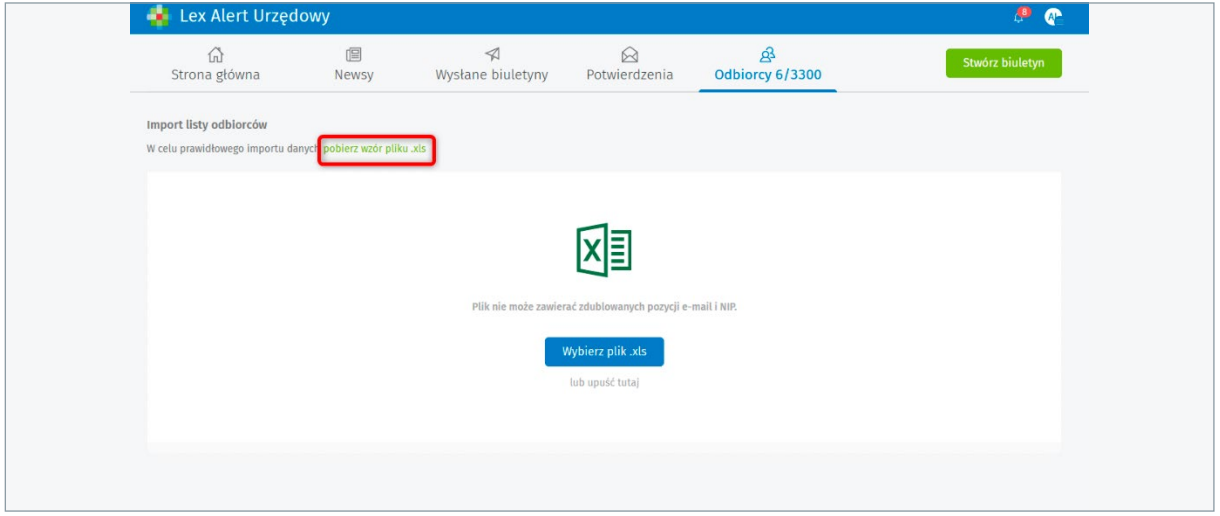

Kolejny krok to wypełnienie wzorcowego pliku excel danymi swoich odbiorców oraz zaznaczenie w pliku kategorii (etykiet) newsów, którymi dany odbiorca jest zainteresowany.

## **WAŻNE!**

Zalecane jest aby przed uzupełnieniem w pliku etykiet dla każdego odbiorcy, pracownik IT uzupełnił dane w kolumnach: NIP, Imię i nazwisko, E-mail, Telefon oraz Komórka organizacyjna urzędu. Ułatwi to użytkownikowi LEX Alert Urzędowy przypisanie odbiorcom odpowiednich etykiet, zgodnych z ich zainteresowaniami.

Instrukcja uzupełnienia pliku dla pracownika IT dostępna jest [tutaj.](https://pomoc.wolterskluwer.pl/instrukcja-obslugi-dla-pracownika-it-import-listy-odbiorcow-lex-alert-urzedowy/)

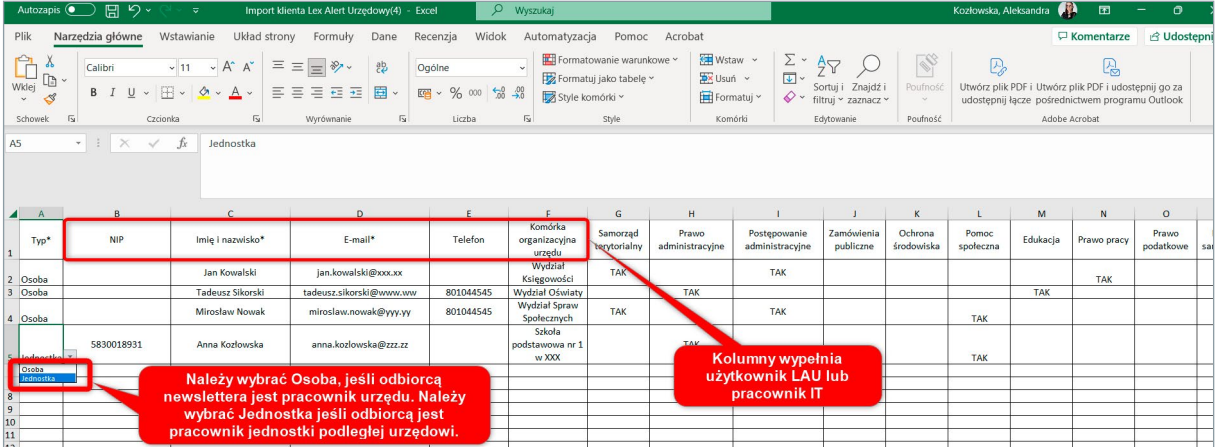

Po uzupełnieniu pliku danymi należy przejść do LEX Alert Urzędowy i zaimportować plik używając opcji Import-> Wybierz plik .xls-> Importuj-> Przejdź do listy odbiorców. Po wykonaniu tych czynności dane odbiorców zostaną zaimportowane, o czym system poinformuje odpowiednim komunikatem.

#### **WAŻNE!**

Opcji Importuj umożliwia zaimportowanie maksymalnie 300 odbiorców za jednym razem. Jeśli użytkownik chce zaimportować więcej niż 300 odbiorców musi zrobić to za pomocą kolejnego pliku excel.

### **WAŻNE!**

System nadpisuje importowane dane – tzn. jeżeli użytkownik zaktualizuje plik excel zapisany na komputerze np. poprzez dopisanie do niego nowych odbiorców i zmianę adresów e-mail dla już istniejących w produkcie odbiorców to podczas importu na listę odbiorców trafią tylko nowo dopisani odbiorcy oraz nastąpi aktualizacja adresów e-mail dla wybranych odbiorców.

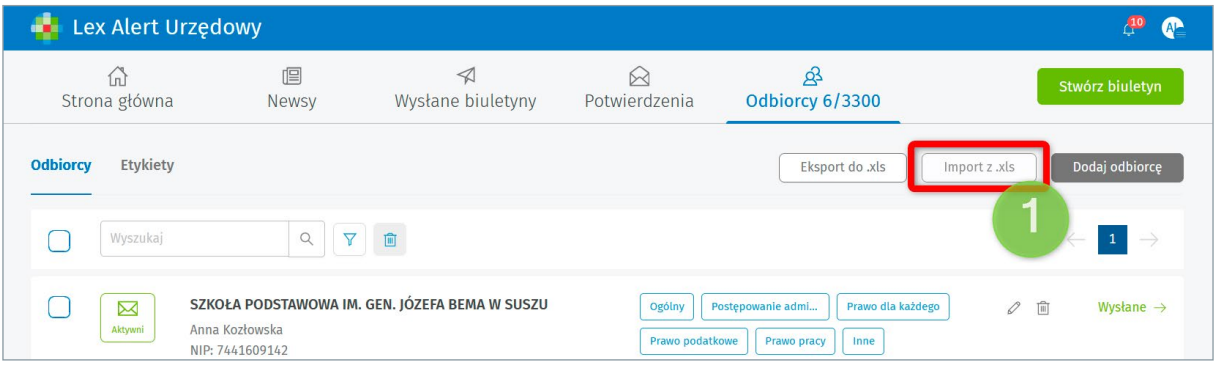

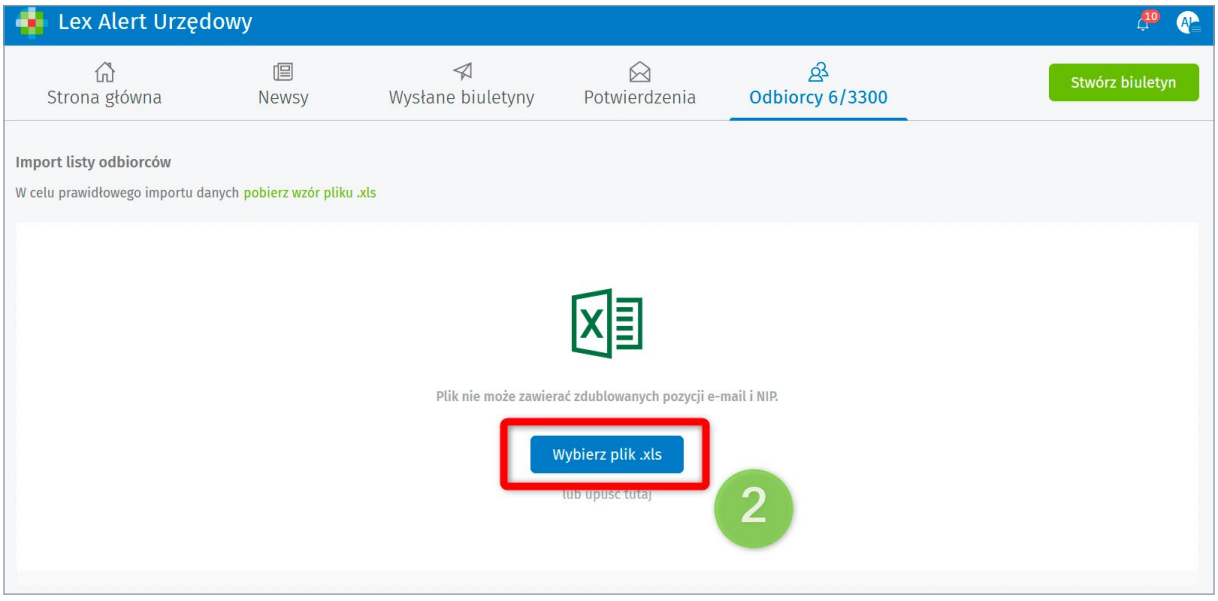

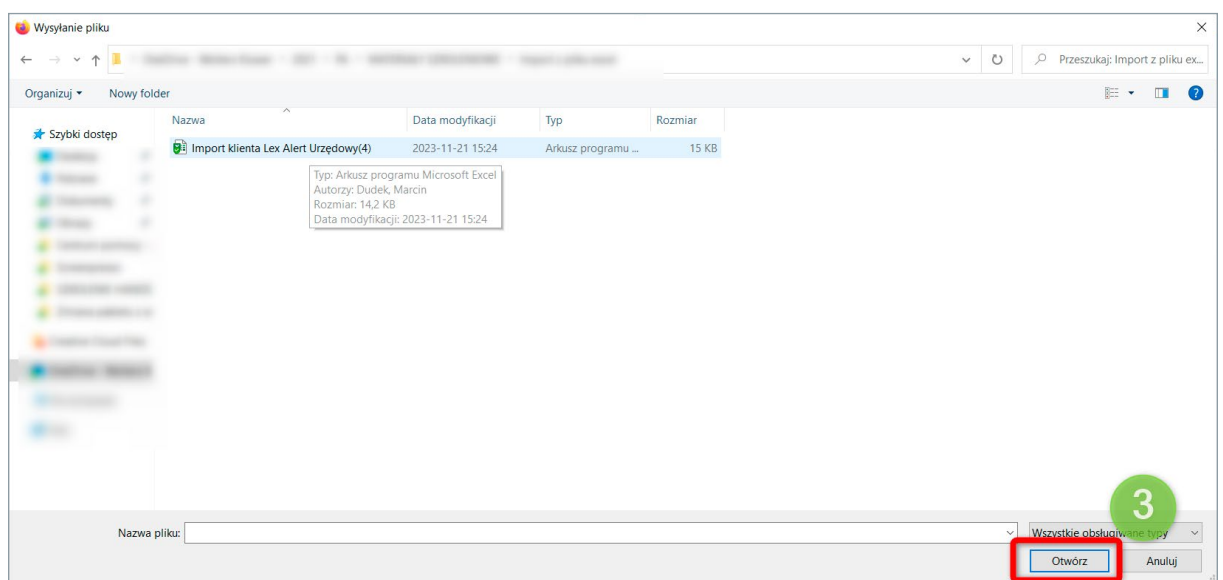

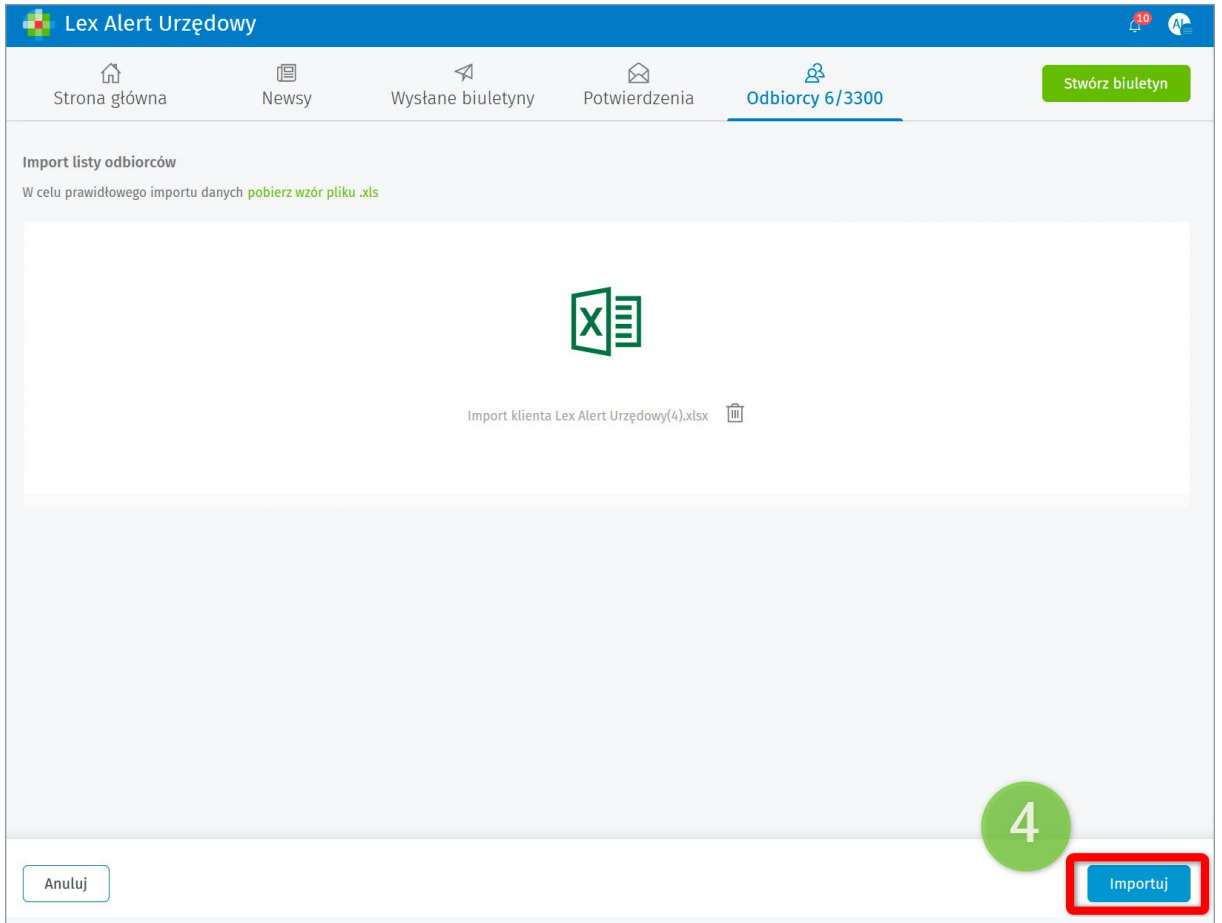

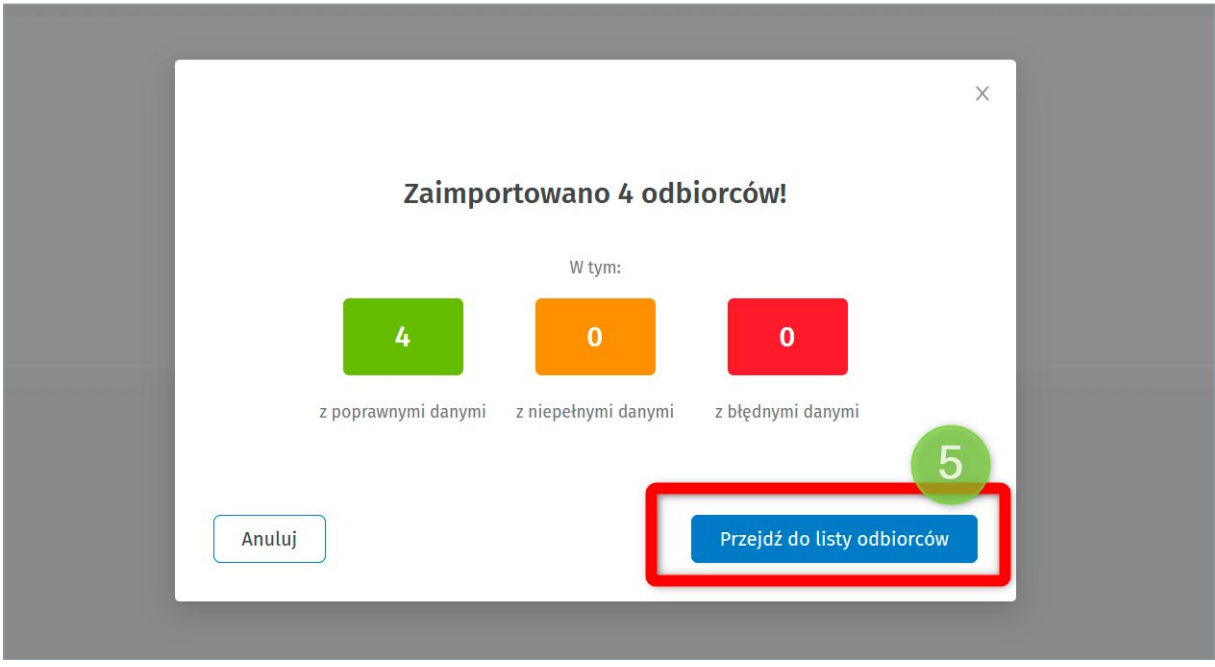

Po kliknięciu na przycisk Przejdź do listy odbiorców, system wyświetli listę odbiorców z zaimportowanymi danymi.

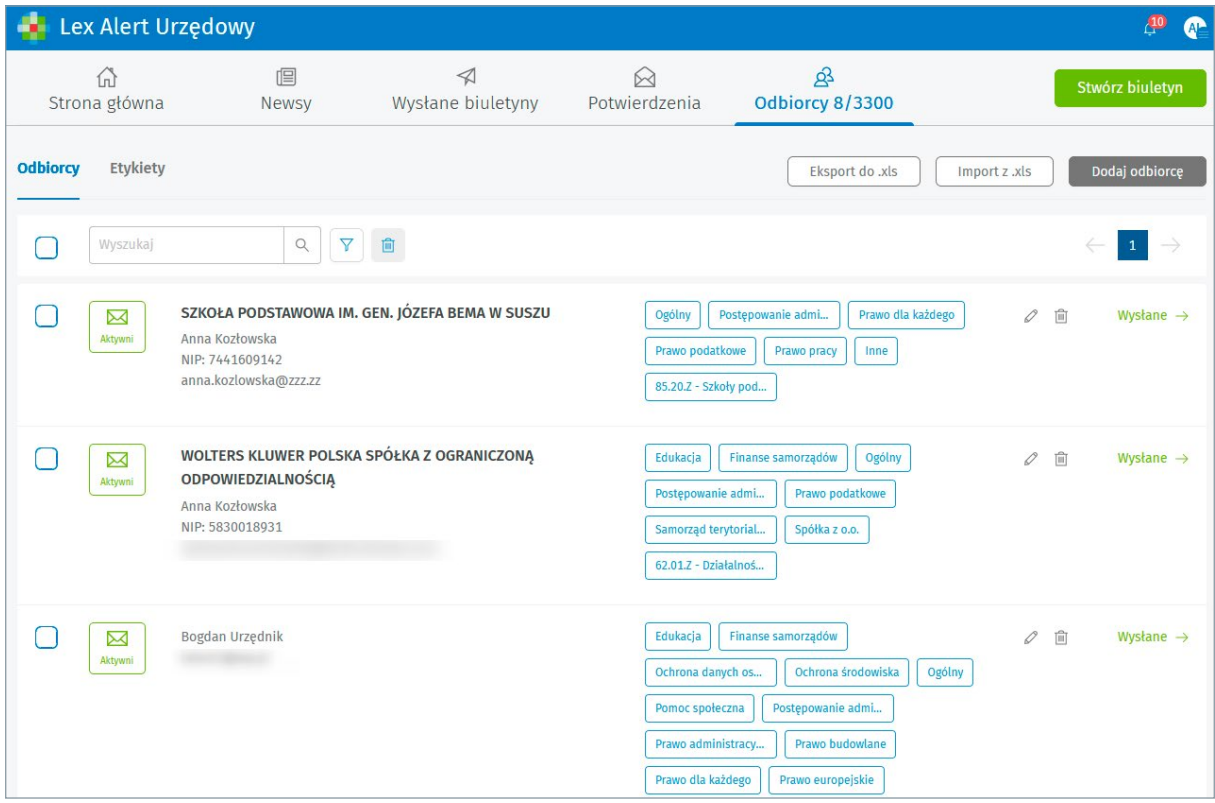

W przypadku potrzeby zmiany (aktualizacji) danych odbiorcy można dokonać tego za pomocą opcji Edytuj (ikona ołówka), dostępnej przy każdym z odbiorców.

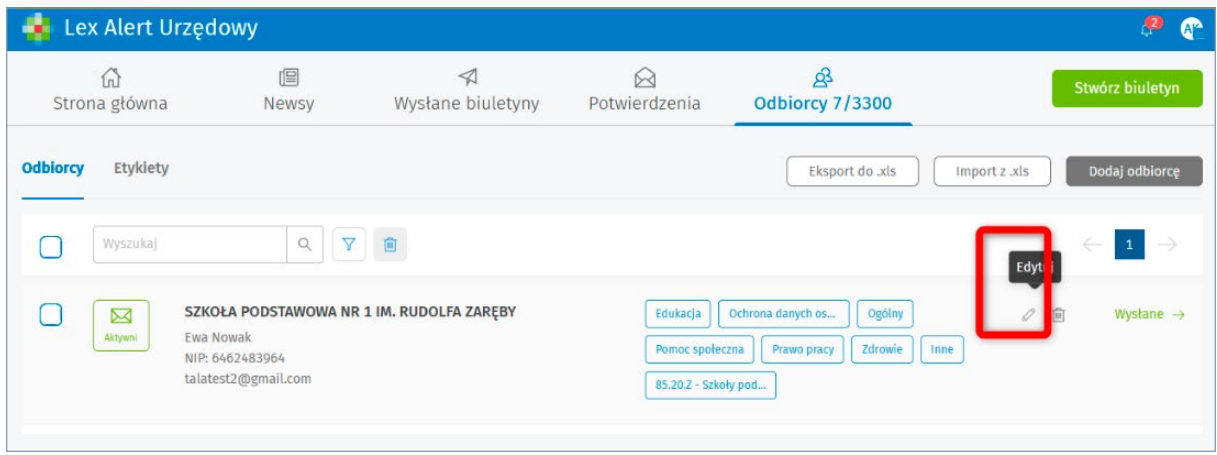

Jeśli istnieje potrzeba aktualizacji większej ilości danych odbiorców, warto skorzystać z opcji Eksport dostępnej w zakładce Odbiorcy. Po wyeksportowaniu pliku excel na komputer użytkownika, należy zaktualizować w nim dane i ponownie za pomocą opcji Import zaimportować aktualną listę odbiorców. System nadpisze zaktualizowane dane.

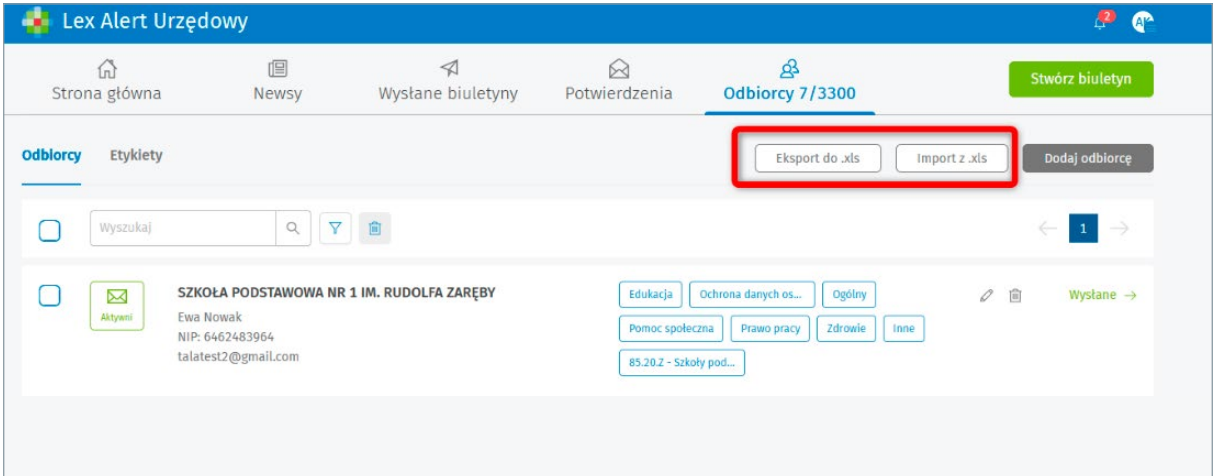

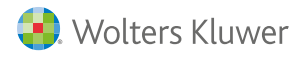